## Instructions on How to Make a PDF Writeable:

Step One: Make sure you have Adobe Reader installed on your computer. You can go to the link below if you do not have it on your computer.

https://get.adobe.com/reader/

Step Two: Open the PDF document that was sent to you.

Step Three: You will have to download the document by hitting the download button on the top right corner. It looks like a sheet of paper with an arrow pointing down.

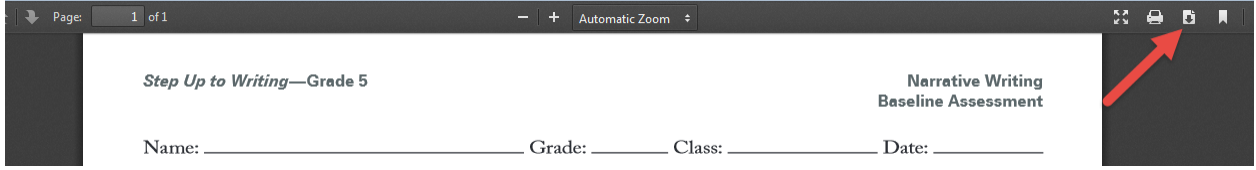

Step Four: A pop up window should open. Choose Open with Adobe Reader. It should open in Adobe Reader.

Step Up to Writing-Grade 5 **Narrative Writing Baseline Assessment** Name: Date:  $-x$ Opening Virtual+Packet+Writing+Week+1.pdf You have chosen to open: te a brief imaginative Prompt: Imagine you Virtual+Packet+Writing+Week+1.pdf story telling about find which is: Adobe Acrobat Document (46.3 KB) ring what is inside. from: http://o.aolcdn.com What should Firefox do with this file? Directions: 1. Plan in th 2. Write you O Open with Adobe Reader (default)  $\overline{\phantom{a}}$ Save File **Checklist:** Use this checkli Do this automatically for files like this from now on. rds and different kinds  $\Box$  Does your story have a  $\mathfrak k$ and end? OK Cancel □ Did you connect events riting? with transitions? □ Have you answered the prompt?  $\Box$  Did you describe the setting and characters?  $\Box$  Have you fixed errors in capitalization,  $\Box$  Do your characters have a problem to solve? punctuation, grammar, and spelling?

Step Five: Then in the top right corner click on Fill and Sign.

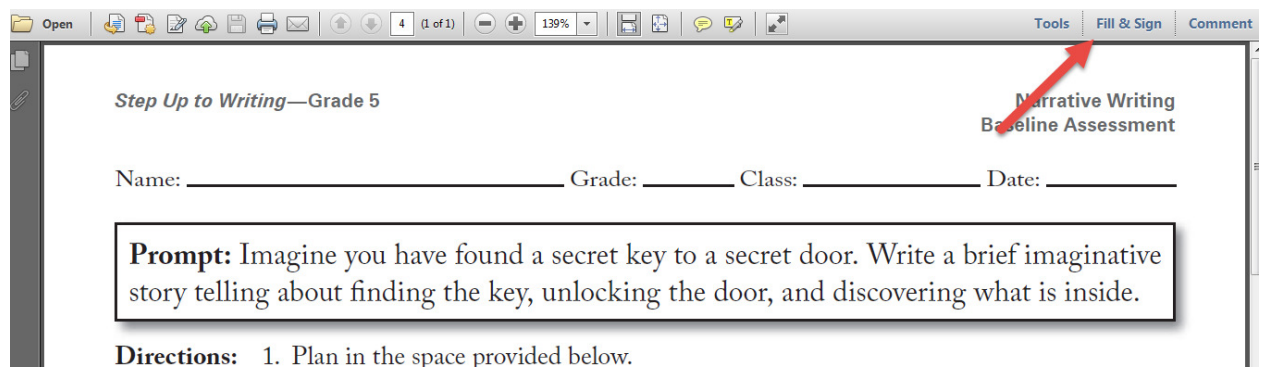

Directions: 1. Plan in the space provided below.

Step Six: The tools to write should then display on the right side of the screen.

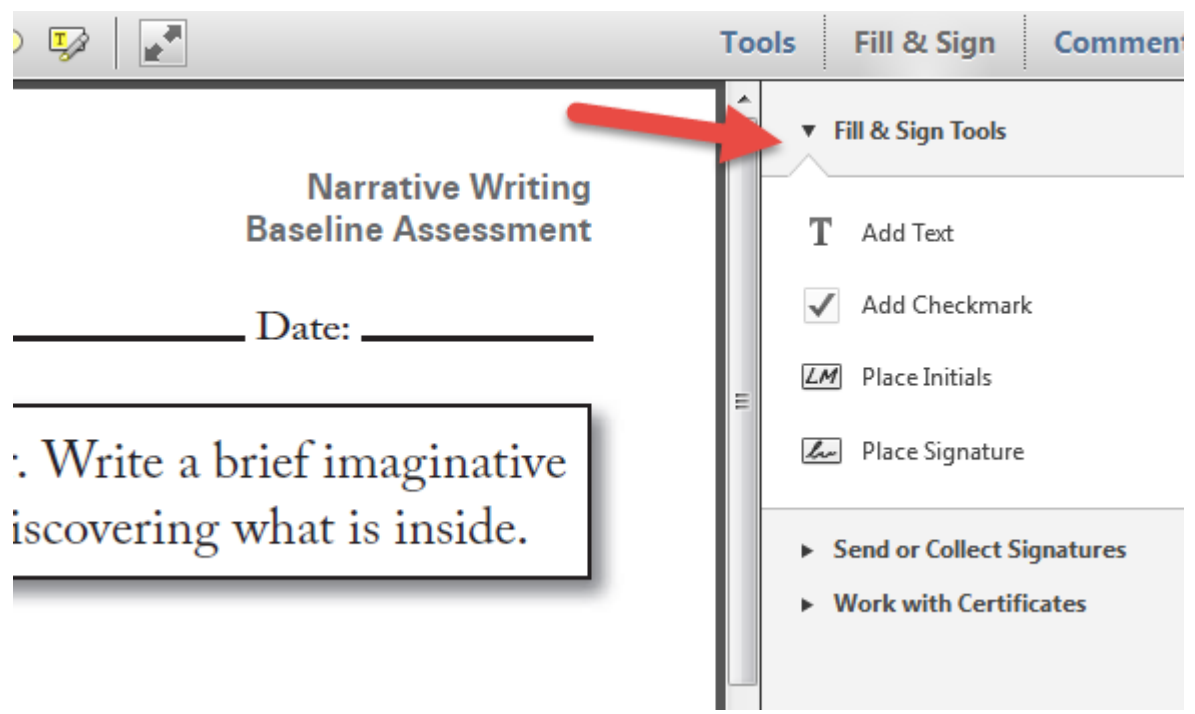

Step Seven: Click on Add Text then drag your courser where you want to add text.

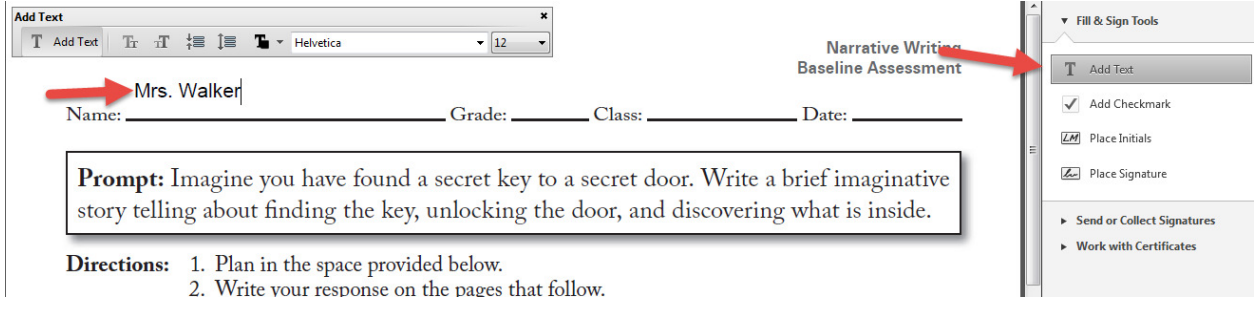

Step Eight: You can also use the Add Checkmark tool if needed.

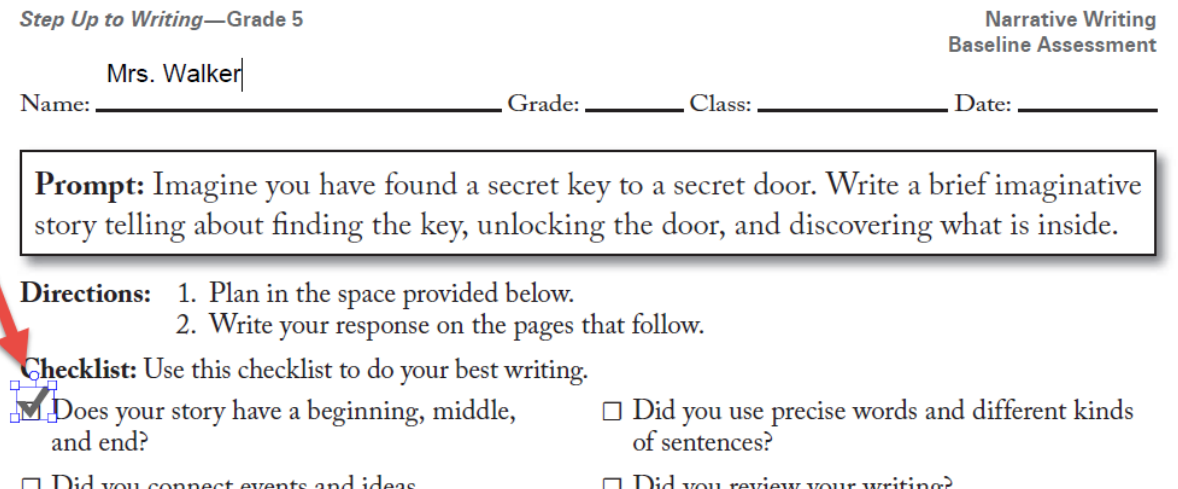

- $\Box$  Did you connect events and ideas with transitions?
- $\Box$  Did you review your writing?
- $\Box$  Have you answered the prompt?

Step Nine: Once you are done adding text to the document. Click File - Save As - Then save the document so it has your First Name Initial and your last name. I like to save my files on my desktop or to another file.

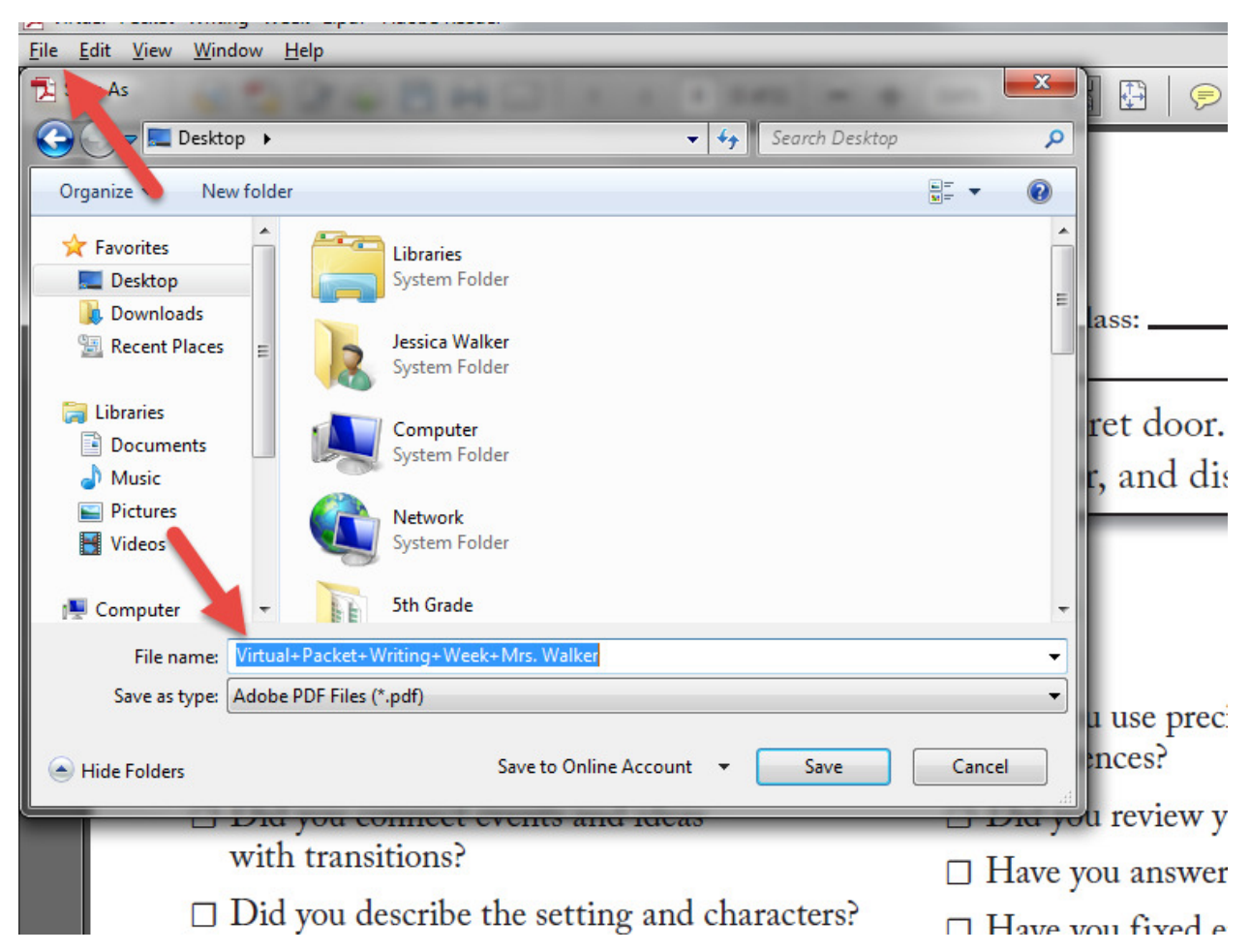